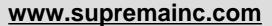

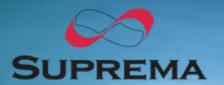

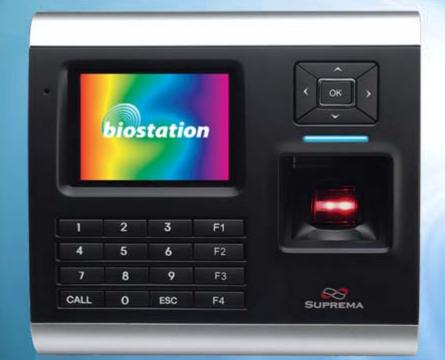

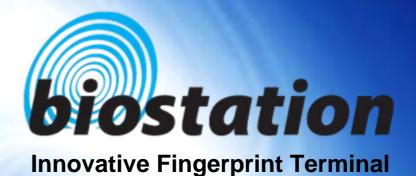

**User Guide (Ver 1.3)** 

CAUTION: Changes or modifications not expressly approved by the manufacturer responsible for compliance could void the user's authority to operate the equipment

#### **WARNING**

This device complies with part 15 of the FCC Rules. Operation is subject to the following two conditions: (1) This device may not cause harmful interference, and (2) this device must accept any interference received, including interference that may cause undesired operation.

#### **INFORMATION TO USER:**

This equipment has been tested and found to comply with the limit of a Class B digital device, pursuant to Part 15 of the FCC Rules. These limits are designed to provide reasonable protection against harmful interference in a residential installation. This equipment generates, uses and can radiate radio frequency energy and, if not installed and used in accordance with the instructions, may cause harmful interference to radio communications. However, there is no guarantee that interference will not occur in a particular installation; if this equipment does cause harmful interference to radio or television reception, which can be determined by turning the equipment off and on, the user is encouraged to try to correct the interference by one or more of the following measures:

- 1. Reorient / Relocate the receiving antenna.
- 2. Increase the separation between the equipment and receiver.
- 3. Connect the equipment into an outlet on a circuit difference from that to which the receiver is connected.
- 4. Consult the dealer or an experienced radio/TV technician for help

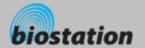

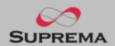

## **Innovative Fingerprint Terminal for Access Control and Time Attendance**

### Fingerprint recognition, now look and feel!

• Features 2.5" 16M color LCD to display multimedia contents including animation and photos.

### Invincible speed and capacity

 Delivers fingerprint identification speed to perform 3,000 matches in 1 second and internal memory storing up to 50,000 fingerprints and 500,000 event logs.

### No more wiring!

 Provides various external interfaces including Wi-Fi wireless LAN for easy access to the internal user info and event log from a remote PC. (Optional)

## Data into your USB drive

Using USB memory, copies and backs up user info and event log data very easily.

### World's best fingerprint recognition algorithm

• World's most reliable fingerprint solution that ranked No. 1 in an international fingerprint algorithm contest (FVC2004) with the lowest error rate.

### Various fingerprint sensors

• Supports various fingerprint sensors, including optical, capacitive, and thermal swipe, so users can choose the most suitable fingerprint sensor for their application.

### RF Card Support!

 RF module is built in a Terminal itself. Fingerprint, card, and password can be selected as the authentication method for each user.

## Real Time Network operation through Server!

Connected to the BioAdmin Server, terminals can be managed in real time.

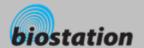

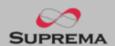

# **Innovative Fingerprint Terminal for Access Control and Time Attendance**

- RF Card Support!
  - RF module is built in a Terminal itself. Fingerprint data and card data can be compatibly used.
- Real Time Network operation through Server!
  - Terminals can be managed in real time by connecting each other through server.

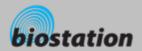

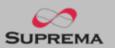

# **Contents**

| Before st | art                                  |    |  |
|-----------|--------------------------------------|----|--|
| •         | Safety precautions                   | 6  |  |
| •         | Glossary                             |    |  |
| •         | Basics of fingerprint recognition    | 9  |  |
| •         | How to place a finger                | 10 |  |
| •         | Product contents                     | 12 |  |
| •         | Name of each part                    | 14 |  |
| •         | Installation and cable spec.         | 16 |  |
| For admi  | nistrators (Basic functions)         |    |  |
| •         | Enter Admin menu                     | 19 |  |
| •         | Using Admin menu                     | 20 |  |
| •         | Operation mode setting               |    |  |
| •         | Network setup                        |    |  |
|           | - TCP/IP                             | 22 |  |
|           | <ul><li>Wireless LAN</li></ul>       | 23 |  |
|           | <ul><li>Server</li></ul>             | 24 |  |
|           | <ul><li>Serial</li></ul>             | 25 |  |
|           | - USB                                | 26 |  |
| •         | User management                      |    |  |
|           | <ul> <li>Enroll new user</li> </ul>  | 27 |  |
|           | <ul> <li>Check user info</li> </ul>  | 31 |  |
|           | <ul> <li>Edit user info</li> </ul>   | 32 |  |
|           | <ul> <li>Delete user</li> </ul>      | 33 |  |
|           | <ul> <li>Delete all users</li> </ul> | 34 |  |
|           | <ul> <li>Check User DB</li> </ul>    | 35 |  |

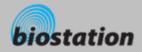

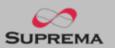

# **Contents**

| For Adm  | inistrators (Advanced functions)                  |    |
|----------|---------------------------------------------------|----|
| •        | Display & sound setting                           | 37 |
| •        | Device setup                                      |    |
|          | <ul> <li>Fingerprint setting</li> </ul>           | 39 |
|          | <ul><li>I/O setting</li></ul>                     | 41 |
|          | <ul> <li>Door relay setting</li> </ul>            | 42 |
|          | <ul> <li>Change master Password</li> </ul>        | 43 |
|          | <ul> <li>View device info</li> </ul>              | 44 |
|          | <ul> <li>Device reset</li> </ul>                  | 45 |
|          | <ul> <li>Factory default</li> </ul>               | 46 |
| •        | Log                                               |    |
|          | <ul><li>Check log</li></ul>                       | 47 |
|          | <ul><li>Filter log</li></ul>                      | 48 |
|          | <ul> <li>Delete entire log</li> </ul>             | 49 |
| •        | USB memory                                        | 50 |
| For Gene | eral Users                                        |    |
| •        | Open door                                         |    |
|          | <ul><li>Access using 1:N mode</li></ul>           | 53 |
|          | <ul> <li>Access using 1:1 mode</li> </ul>         | 54 |
| •        | Using T&A event                                   |    |
|          | <ul><li>T&amp;A event using 1:N mode</li></ul>    | 56 |
|          | <ul> <li>T&amp;A event using 1:1 mode</li> </ul>  | 57 |
|          | <ul> <li>Using extended T&amp;A events</li> </ul> | 58 |
| •        | View user's Access/T&A event records              | 59 |
| •        | Authentication procedure as per operation mode    | 60 |
| •        | Authentication procedure for T&A event            | 61 |
| Appendi  | x                                                 |    |
| •        | List of Admin menu                                | 62 |
| •        | Specifications                                    | 63 |
| •        | Troubleshooting                                   | 64 |
| •        | Device cleaning                                   | 65 |
| •        | Device cleaning                                   | 1  |
|          |                                                   | 5  |

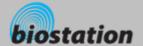

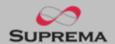

# **Safety precautions**

The list below is to keep user's safety and prevent any loss. Please read carefully before use.

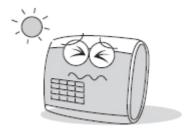

Do not install the device in a place subject to direct sun light, humidity, dust or soot.

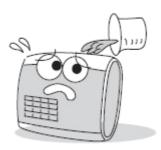

Be careful not to let liquid like water, drinks or chemicals leak inside the device.

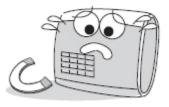

Do not place a magnet near the product. Magnetic objects such a s magnet, CRT, TV, monitor or speaker may damage the device

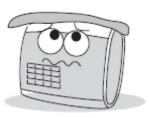

Clean the device often to remove dust on it.

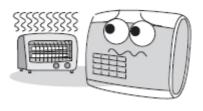

Do not place the device next to heating equipments.

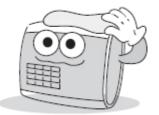

In cleaning, do not splash water on the device but wipe it out with smooth cloth or towel.

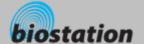

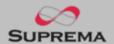

# **Safety precautions**

The list below is to keep user's safety and prevent any loss. Please read carefully before use.

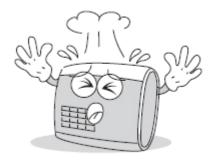

Do not drop or damage the device.

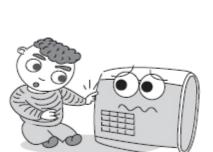

Do not let children touch the device without supervision.

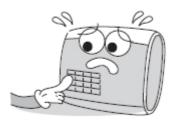

Do not press two buttons at the same time.

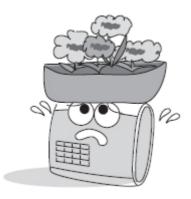

Do not use the device for any other purpose than specified.

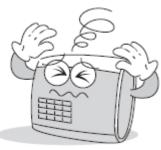

Do not disassemble, repair or alter the device.

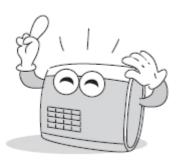

Contact your nearest dealer in case of a trouble or problem.

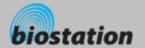

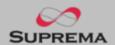

## Glossary

#### Administrator

• A special user who are authorized to manage the settings and user information of a device. Administrators can enroll or delete users and change settings of the device.

#### 1:1 Mode

In 1:1 mode, a user should enter his/her user ID first. After then, the user is requested to place a
finger or enter a PIN. In this mode, user's scanned fingerprint is matched against only one
fingerprint specified by the user ID.

#### 1:N Mode

• In 1:N mode, a user places his/her finger without entering any ID. Then the device compares the user's scanned fingerprint with the whole enrolled fingerprints in its internal database.

## Fingerprint Enrollment

 A process of extracting features of a fingerprint image obtained from a fingerprint sensor and saving them into the internal memory of a device. The fingerprint data is called a fingerprint template.

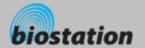

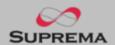

## **Basics of fingerprint recognition**

## What is fingerprint recognition?

- Fingerprint is an individual's own biometric information and does not change throughout his/her life. Fingerprint recognition is a technology that verifies or identifies an individual using such fingerprint information.
- Free from the risk of theft or loss, fingerprint recognition technology is being widely used in security systems replacing PIN or cards.

## Process of fingerprint recognition

- Fingerprint consists of ridges and valleys. Ridge is a flow of protruding skin in a fingerprint while
  valley is a hollow between two ridges. Each individual has different pattern of ridges and valleys
  and finger recognition makes use of such originality and uniqueness of these patterns.
- Fingerprint sensor generates 2-dimentional fingerprint image using different technology. According to the sensing technology, fingerprint sensors are classified into optical, capacitive, or thermal.
- Fingerprint template is a collection of numeric data representing the features of a fingerprint. Fingerprint templates are saved inside the memory of BioStation and used for identification.

### Secure way to protect personal information

To avoid privacy concern, Suprema's fingerprint products do not save fingerprint images itself. It is
impossible to reconstruct a fingerprint image from a fingerprint template which is just numeric data
of the features of a fingerprint.

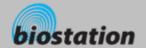

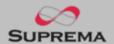

# How to place a finger

Suprema's fingerprint products show an outstanding recognition performance regardless of the user's fingerprint skin condition or the way of fingerprint positioning. However, following tips are recommended to get more optimal fingerprint recognition performance.

## Select a finger to enroll

- It is recommended to use an index finger or a middle finger.
- Thumb, ring or little finger is relatively more difficult to place in a correct position.

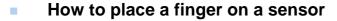

- Place a finger such that it completely covers the sensor area with maximum contact.
- Place core part of a fingerprint to the center of a sensor.
  - People tend to place upper part of a finger.
  - The core of a fingerprint is a center where the spiral of ridges is dense.
  - Usually core of fingerprint is the opposite side of the lower part of a nail.
  - Place a finger such that the bottom end of a nail is located at the center of a sensor.
- If a finger is placed as in the right picture, only a small area of a finger is captured. So it is recommended to place a finger as shown in the left picture.

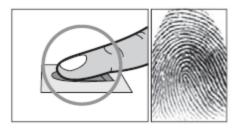

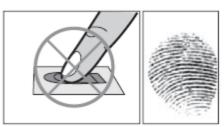

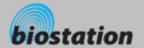

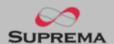

## How to place a finger

## Tips for different fingerprint conditions

- Suprema's fingerprint products are designed to scan fingerprint smoothly regardless of the
  conditions of a finger skin. However, in case a fingerprint is not read well on the sensor, please
  refer to the followings tips.
  - If a finger is stained with sweat or water, scan after wiping moisture off.
  - If a finger is covered with dust or impurities, scan after wiping them off.
  - If a finger is way too dry, place after blowing warm breath on the finger tip.

## Tips for fingerprint enrollment

- In fingerprint recognition, enrollment process is very important. When enrolling a fingerprint, please try to place a finger correctly with care.
- In case of low acceptance ratio, the following actions are recommended.
  - Delete the enrolled fingerprint and re-enroll the finger.
  - Enroll the same fingerprint additionally.
  - Try another finger if a finger is not easy to enroll due to scar or worn-out.
- For the case when an enrolled fingerprint cannot be used due to injury or holding a baggage, it is recommended to enroll more than two fingers per user.

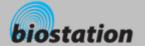

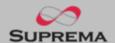

## **Product Contents**

#### **Basic Contents**

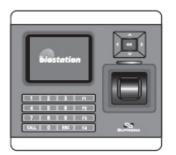

BioStation fingerprint terminal

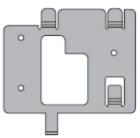

Wall mounting metal bracket

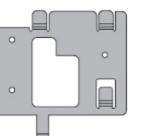

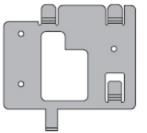

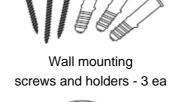

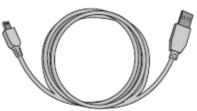

USB cable

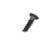

Star-shape screw for fixing main body

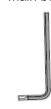

Star-shape small wrench

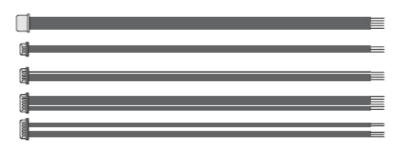

5pin, 3pin, 6pin, 4pin, 7pin cable - 1 ea

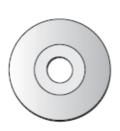

Software CD

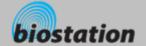

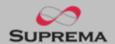

## **Product Contents**

## Optional accessories

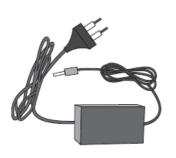

12V power adaptor

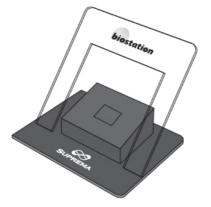

Plastic stand type A

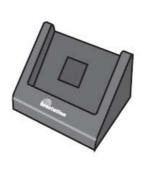

Plastic stand type B

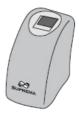

USB fingerprint scanner for enrollment on PC

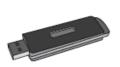

**USB** memory

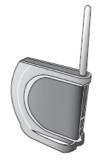

Wireless LAN Access Point

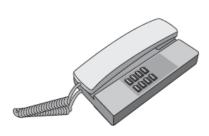

Interphone

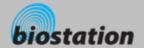

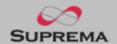

## Name of each part

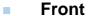

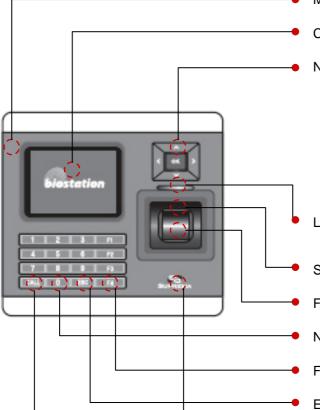

Microphone

Used when connected to interphone.

Color LCD

Displays terminal status (T&A mode, notice, etc.) and current time.

Navigation key

▼ : Move down in Admin menu or view detailed T&A function key

▲ : Move up in Admin menu or hide detailed T&A function key

► : Show the next setting value in Admin menu or input a dot (.) when entering IP address

 $\blacktriangleleft$  : Show the previous setting value in Admin menu or delete a numeric when entering user ID or PIN

 $\ensuremath{\mathsf{OK}}$  : Confirm the selected setting or initiate a fingerprint scanning manually.

LED

Blue LED is turned on with power supplied and flickers when waiting for fingerprint scanning.

Speaker

Outputs various sound effects, music, and voices.

Fingerprint sensor

Place a finger here to scan fingerprint.

Numeric key 0~9

Used to enter user ID or PIN.

Function key

Used to input a T&A event and initiate fingerprint scanning.

ESC key

Used to enter Admin menu from initial display or return to the previous menu from Admin menu.

CALL key

When connected to interphone, press this button to ring the interphone.

RF card reading part (RF model only)

Place RF card here to read

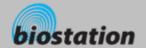

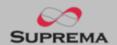

# Name of each part

#### **Bottom**

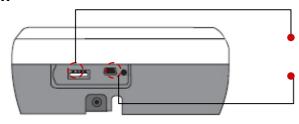

Slot for USB memory device : USB type A

Slot for PC USB connection: Mini USB

#### Rear

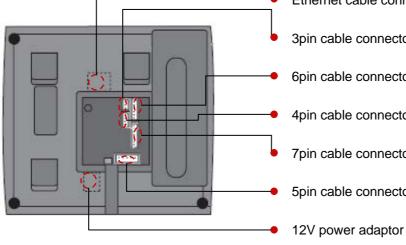

Ethernet cable connector: RJ45

3pin cable connector - Door

6pin cable connector - Input/Output or Wiegand

4pin cable connector - RS485

7pin cable connector - RS232 or BEACon

5pin cable connector - Power and doorphone

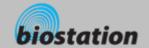

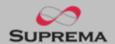

## Installation

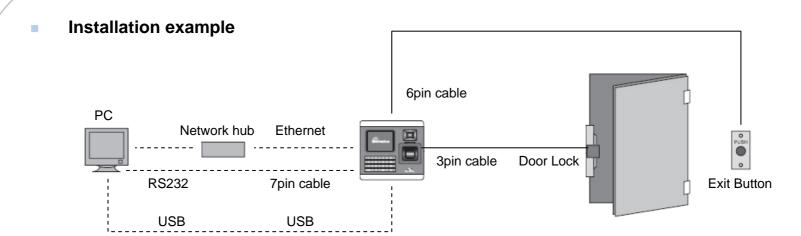

## Product dimension (mm)

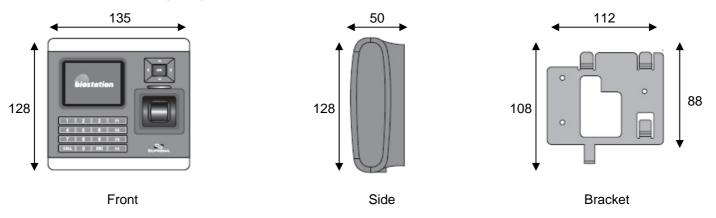

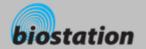

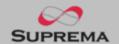

# Cable spec.

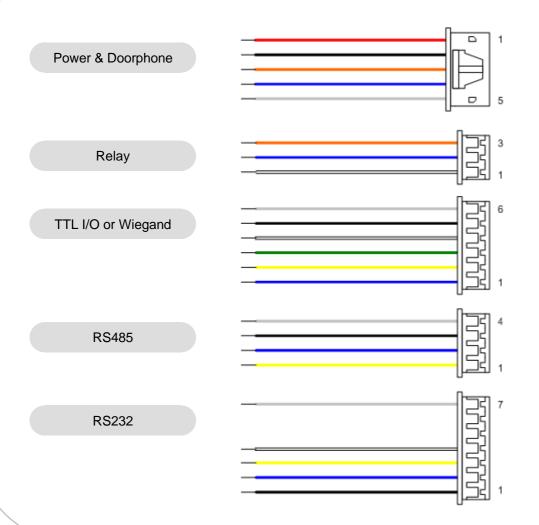

| PIN | PIN DESCRIPTION | WIRE   |
|-----|-----------------|--------|
| 1   | POWER + (12Vdc) | RED    |
| 2   | POWER -         | BLACK  |
| 3   | DATA            | ORANGE |
| 4   | AUDIO           | BLUE   |
| 5   | SHIELD GND      | GRAY   |

| PIN | PIN DESCRIPTION | WIRE   |
|-----|-----------------|--------|
| 1   | NORMAL OPEN     | WHITE  |
| 2   | COMMON          | BLUE   |
| 3   | NORMAL CLOSE    | ORANGE |

| PIN | PIN DESCRIPTION | WIRE   |
|-----|-----------------|--------|
| 1   | TTL IN0         | BLUE   |
| 2   | TTL IN1         | YELLOW |
| 3   | TTL OUT0        | GREEN  |
| 4   | TTL OUT1        | WHITE  |
| 5   | GND             | BLACK  |
| 6   | SHIELD GND      | GRAY   |

| PIN | PIN DESCRIPTION | WIRE   |
|-----|-----------------|--------|
| 1   | TRX -           | YELLOW |
| 2   | TRX +           | BLUE   |
| 3   | GND             | BLACK  |
| 4   | SHIELD GND      | GRAY   |

| PIN | PIN DESCRIPTION | WIRE   |
|-----|-----------------|--------|
| 1   | GND             | BLACK  |
| 2   | RS-232 TX       | BLUE   |
| 3   | RS-232 RX       | YELLOW |
| 4   | TTL OUT1        | WHITE  |
| 7   | SHIELD GND      | GRAY   |

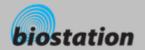

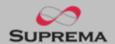

## **For Administrators - Basic Functions**

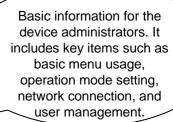

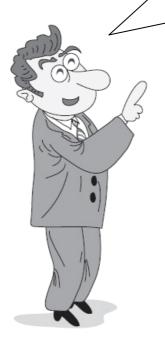

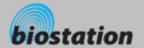

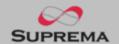

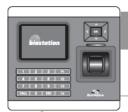

### **Enter Admin Menu**

Press ESC key to enter Admin menu from the initial display.

- Enter master password and press OK key.
  - [Note] As there's no master password enrolled in a device by factory default, you can enter Admin menu just by pressing OK key. For security reason, set a master password right after the product installation. Please refer to <Change master PW> to see how to set a master password.
- Instead of entering master password, administrator can place his/her finger to enter Admin menu.
  - [Note] "Master password" is a unique password of the device, different from the PIN (user password) of an administrator. It is necessary to enter master PW or place a finger. It is not possible to enter Admin menu by entering his/her PIN.
- If the master password is entered successfully, initial Admin menu appears on display.

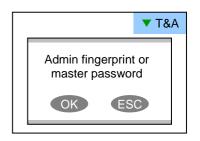

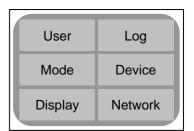

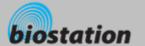

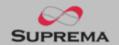

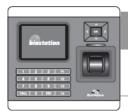

## **Using Admin Menu**

- Main functions of initial Admin menu are as follows. For the entire Admin menu list, refer to <List of Admin menu>.
  - User: user management such as user enroll/delete/edit.
  - Mode : set device's operating mode.
  - Display: set device's language, background, sound volume, etc.
  - Log: check the access and attendance event records.
  - Device: set various settings for finger scan, I/O ports, door relay, etc.
  - Network : set interface such as TCP/IP, serial communications, USB.
- To enter a desired submenu from initial Admin menu, move to the desired menu using a navigation key and press OK key.
- In a submenu, you can move to desired item using up/down navigation key. To change settings of each item, use left/right navigation key.
  - If you press OK key, changed setting is applied and move to the previous menu. If you press ESC key, changed setting is not applied and move to the previous menu.
- Press F4 key anytime in Admin menu to exit from Admin menu and move to initial display.
  - [Note] For security reasons, the display will automatically return to the initial display after a certain time period without any key input in Admin menu. If you do not want this function or want to change the time period, refer to <Display and sound setting>.

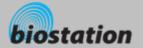

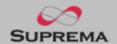

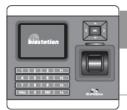

# **Operation mode setting**

After installation, it is necessary to select an operation mode suitable for its usage.

If you select Mode on initial Admin menu, following menus appear on the display.

1:1 Mode

1:N Mode

- Setting: Finger or PIN / Finger Only / Pin Only / Card Only
- After entering ID on 1:1 mode, set whether you will use fingerprint, PIN, or either for authentication. In case of card, using card only enables users to access just by placing the card.
- Setting: Auto / OK/T&A Key / Disabled
- Auto: Fingerprint sensor is always on standby. So, if a finger is placed, identification starts automatically.
- OK/T&A key: After pressing OK key or T&A function key, fingerprint sensor is turned on to scan a fingerprint.
- Disabled: 1:N identification is not used. In order to enhance the security level of your system, you can use 1:1 mode in which users should enter their ID first.

T&A

- Setting : enabled/disabled
- Decide whether or not to use T&A function. In case of using T&A, user can input T&A events using basic function keys F1~F4. Also, after pressing ▼ key on initial display, user can enter extended T&A events.
- In case of using the device for access control only, you don't need to use T&A functions.

T&A key

- Shows T&A event set on each function key.
- In order to set extended T&A events for a specific application, use BioAdmin program on PC.

| Mode     |                      |  |
|----------|----------------------|--|
| 1:1 Mode |                      |  |
| 1:N Mode | <b>◄</b> Auto ▶      |  |
| T&A      |                      |  |
| T&A key  | <b>◀</b> F1 <b>▶</b> |  |
|          | <b>⋖</b> In <b>▶</b> |  |
|          | ■ Use Relay ▶        |  |

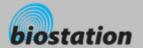

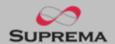

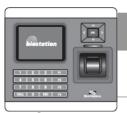

#### TCP/IP

To use the device connected to PC, you need to set up the network according to your connection type.

- If you select Network on initial Admin menu, Network Setup menus appear on the display.
- If you select TCP/IP on network menu, following menus appear on the display.

LAN Type

- Setting: Disable/Ethernet/Wireless LAN (Optional)
- Used when connected to PC via Ethernet using RJ45 connector on the rear of the device.

Max conn

- Setting : 1/4/8/16
- Shows figures of BioAdmin that are accessible to terminal.

SSL

- Setting : Use/not use.
- It sets Use or Not Use of SSL between the BioAdmin and BioStation.

DHCP

- Setting : Use/not use
- Using DHCP, you can receive IP address and other necessary setting from server automatically.
- Check whether an appropriate DHCP server is available in your network environment before use.

IP Address, gateway, subnet

Without using DHCP, IP address, gateway, and subnet need to be entered manually. Inquire necessary settings to network administrator.

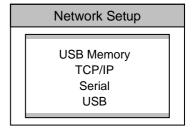

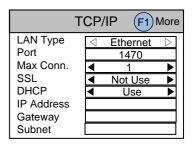

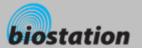

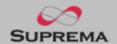

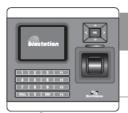

### Wireless LAN

To set up the wireless LAN, select the wireless LAN AP.

If you press F2 key on TCP/IP menu, following menus appear on the display.

Preset

- Select a wireless LAN AP among the preset AP devices.
- If there is no preset wireless LAN AP, add the wireless LAN AP using BioAdmin program on PC. You can add up to 4 wireless LAN AP.

Mode

Shows the operation mode of the wireless LAN AP.

**ESSID** 

Shows the ESSID of the wireless LAN AP.

Authentication

Shows the authentication mode of wireless LAN AP.

Encryption

Shows the encryption method of the wireless LAN AP.

Link Quality

Shows the network condition of the currently used wireless LAN AP.

| Wireless LAN   |                |  |
|----------------|----------------|--|
| Preset         | WPA            |  |
| Mode           | Infrastructure |  |
| ESSID          | BioStation_wep |  |
| Authentication | Open           |  |
| Encryption     | WEP64/128/256  |  |
| Link Quality   | 0%             |  |

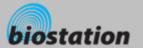

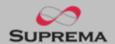

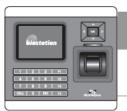

#### Server

#### To set up the network to the Server.

If you press F3 key on Server menu, following menus appear on the display.

Server

Set Use or Not use of server.

Server IP

Set Server IP

Port

Set Server port

- Set SSL Mode as "Not Use" and Server mode to "Use" (Put server IP and Port information) if sever access is executed for the first time and another server DB rather than previously is accessed.
- After the previous process, BioStation with unauthorized certificate in BioAdmin client program will be shown and issuing certificate is needed.
- After issuing certificate, system will be rebooted and accessed to server automatically.
- After rebooting, SSL mode will be automatically change to "USE",
- After issuing certificate, SSL Mode and server mode will be set to "USE" and there is no need to set up configurations of server and BioStation.
- To use previous version of BioAdmin or access to BioStation directly using BioAdmin 4.1 without accessing to server (3.\* version), SSL and server mode are set on "Not Use"
- For more information on server setup, please refer to BioAdmin manual.

| Server                      |                                                                                                    |         |  |
|-----------------------------|----------------------------------------------------------------------------------------------------|---------|--|
| Server<br>Server IP<br>Port | N     N    N     N     N     N     N     N     N     N     N     N     N    N     N     N     N     N     N     N     N     N     N     N     N     N     N     N     N     N     N     N     N     N     N     N     N     N     N     N     N     N     N     N     N | lot Use |  |

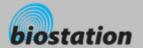

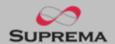

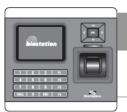

#### Serial

To connect BioStation to the serial port of PC, you need to select the buadrate of the serial communication.

To connect the BioStation to the serial port of host PC, designate the buadrate of the serial communication.

#### RS485

- Setting :Disable/9600/19200/38400/57600/115200
- Used when connecting to the serial port of PC using 7pin connector on the rear of the device.
- In the serial communication, the speed represents the frequency of carrier wave's changing status per sec, called baudrate.
- Default is 115200 bps.
- If you have communication error in serial communication, setting a lower baudrate may solve the problem.

RS232

- Setting: Disabled/9600/19200/38400/57600/115200
- Used when connecting to the serial port of PC using 4pin connector on the rear of the device.

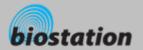

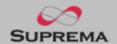

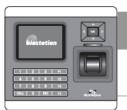

**USB** 

To connect the BioStation to the USB port of host PC, enable the USB communication.

If you select USB on network submenu, USB setting menu appears on the display.

**USB** 

- Setting : Enable/Disable
- Used to connect the mini USB port on the bottom of the device to the USB port of PC.
- [Note] For security reasons, USB is set as Disable by the factory default. When you connect device to PC using USB, the setting should be changed to Enable in advance.

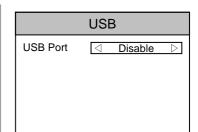

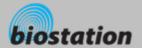

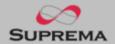

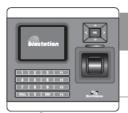

How to enroll the user information and fingerprint.

- If you select User on initial Admin menu, User Management menus appear on the display.
- If you select Enroll User on user menu, following menus appear on the display.

User ID

- By default, the lowest available ID is displayed on the ID part of the menu. Enter your desired ID.
- User ID can be set between 1 and 4,294,967,295.

Admin Level

- Setting : Normal/Admin
- Decide user level as normal user or administrator.
- Administrator is authorized to manage user info, ie. enroll user, delete user, and change various settings of the device.
- It is recommended to enroll at least 1 or 2 users as administrator.

Password

Enter password used in 1:1 mode. If you want to use fingerprint only, leave password as blank.

Group 1 ~ Group 4

 Select access group in which the user belongs to. To edit access group, use BioAdmin program on PC.

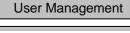

Enroll User Edit User Delete All Users Check User DB

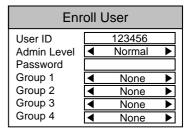

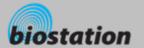

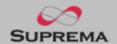

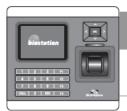

If you enter all the necessary items for enrollment and press OK key, the following fingerprint menus appear on the display.

Finger No

- Setting: 1/.../5/None
- 1-5 fingers can be enrolled for each ID.
- Enrolling more than two fingers per user can be useful in a case of injury of a finger.
- For a user whose fingerprint is weak or worn-out, enrolling the same finger twice or more can reduce failure rate.
- If you want to use PIN only instead of fingerprint, select None.

**Duress** 

- Setting: None/Last Finger
- Duress is of vital importance in a situation when user is threatened to open a door by an intruder. If a duress finger is entered, a door opens normally but the device can send a duress signal to ring an emergency call or alarm.
- If you select Last Finger on the duress menu, the last fingerprint
  enrolled is assigned as a duress finger. For example, if you enroll
  three fingers and select Last Finger for duress, the first and second
  fingers are enrolled as normal fingers and the third finger as a
  duress finger.
- To use duress finger, more than two fingerprints should be enrolled, ie., Finger No. should be more than 2.
- Duress finger should be different from normal finger enrolled in advance.

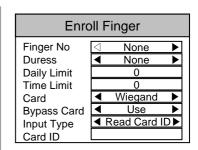

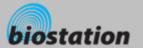

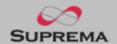

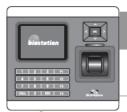

If you enter all the necessary items for enrollment and press OK key, the following fingerprint menus appear on the display.

**Daily Limit** 

It sets the limit to the number of access for a user in a day.
 If this is set as 0, user can access many times without limit.

Time Limit

It sets the minimum interval between the accesses of a user. If it is set as 0, there will be no minimum interval between the accesses for that user.

Card

Setting : Not Use/RF Card/Wiegand

It sets Use or Not use of card and the type of card.

Bypass Card

- Setting: Use/Not Use
- It sets authentication with card only, not with any additional procedure.

Input Type

- Setting : Direct Input/Use ID/Read Card ID.
- It sets Card ID Input type.

Card ID

In case of Manual Input, users enter card ID directly. In case of User ID, users set card ID as user ID. In case of Read Card ID, it will be read from card.

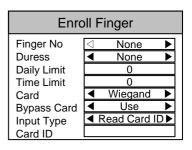

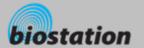

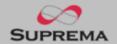

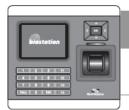

- After selecting Finger No. and Duress and pressing OK, now you should place a finger on a sensor for enrollment.
  - For enrollment, the same finger should be placed twice according to the messages shown in the display.
  - If Finger No. is set more than 2, the device asks for the scan of the next fingerprint continously.
  - After placing a finger on a sensor, user can see the captured fingerprint image on the display. If you do not want to display fingerprint images on display, you can change settings at "Device – Fingerprint – View Image" menu.
  - If the two fingerprints are different from each other, enrollment process stops with a message "Two fingerprints do not match".
  - If duress finger is same as normal finger enrolled beforehand, enrollment process also stops with a message "Duress not allowed for the same finger".
- Please place a finger correctly referring to <How to place a finger>.
- If all the fingerprints are entered correctly, Enroll Success message appears on the display together with a user ID and the fingerprint enrollment process is completed.
- After enrolling fingerprints of one user, the display shows the next user ID to enroll the next user. If you do not want to enroll more users, press F4 to exit to initial display.

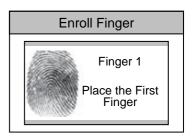

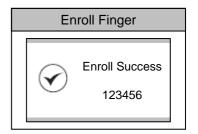

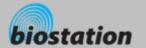

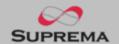

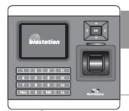

### **Check User Info**

Check user info of currently enrolled users.

- If you select Edit User on User Management menu, user info of each users are displayed.
- You can change user ID using a left/right navigation key.
- If you enter user ID with the numeric key, you can directly move to the user info the entered user ID.
  - If there is no user with the selected ID, "None" message is indicated on the Name field of the display. In that case, if you press left/right navigation key, you can go to the closest valid user ID.
- Additional info such as user name, department and company name can be entered using BioAdmin software on PC.
- If you press F1 key, active function keys at this menu are displayed, OK, F2 and F3.

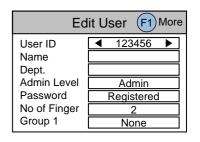

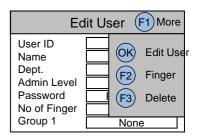

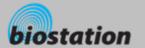

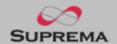

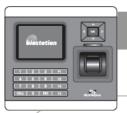

### **Edit User Info**

*User info can be changed and fingerprints can be re-enrolled.* 

If you press OK key at Edit User menu, the selected user info is displayed and can be edited in the same way as in the Enroll User process. You can change admin level, password and groups.

- If you want to re-enroll fingerprints of the user, press F2 key at Edit User menu.
- You can select the number of fingerprints and duress and then re-enroll fingerprints.

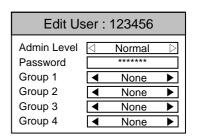

| Enroll Finger       |                   |  |
|---------------------|-------------------|--|
| Finger No<br>Duress | 2 ■ Last Finger ■ |  |
|                     |                   |  |
|                     |                   |  |

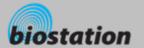

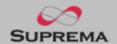

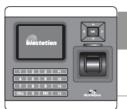

## **Delete User**

Delete user from device while checking currently enrolled user info.

- If you want to delete the user, press F3 key at Edit User menu.
- Press OK key to confirm the deletion of the user.
  - [Note] Deleted user info can't be retrieved unless the info remains in BioAdmin software on PC.

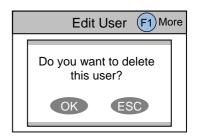

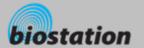

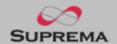

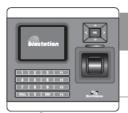

### **Delete All Users**

Delete all user currently enrolled in device.

Back to User Management menu, select Delete All User to delete all users in the device.

- Press OK key to confirm the deletion of all users.
  - [Note] Once all users are deleted, deleted user info cannot be retrieved unless the info remains in BioAdmin software on PC.
  - [Note] The data of administrators who is operating the menu is also deleted by this operation. Therefore, in order to enter Admin menu again, you should remember the master password before deleting all users.

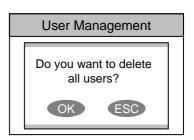

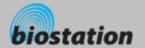

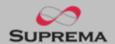

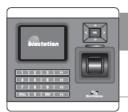

### **Check User DB**

Check and correct errors in the user information stored on device.

If you press Check User DB on User menu, following menus appear on the display.

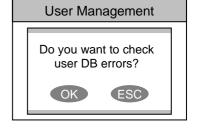

- Press OK key to check the user DB.
  - If there is an error on the user DB, it will be automatically corrected by this procedure. If it fails to correct, an error message appear on display.

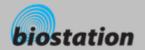

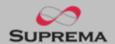

### **For Administrators - Advanced Functions**

Detailed information for device administrators. It includes specific items such as display and sound setting, fingerprint authentication setting, and log check.

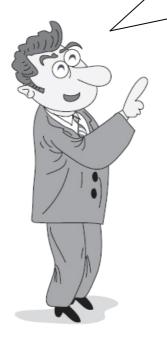

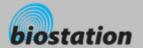

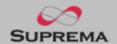

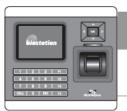

### **Display & Sound Setting**

Change device's display and sound settings.

If you select Display on initial Amin menu, following menus will appear on the display.

Language

Timeout

- Setting :Korean/English/Custom
- Select a language to be used
- To use custom language, appropriate language config. file needs to be downloaded to the device using BioAdmin program on PC. Please contact Suprema for details.
- Setting : Logo/Slide Show/Notice
   Background
  - Decide background of initial display. In case of Logo, one photo assigned as logo is displayed all the time. In case of Slide Show, multiple photos are displayed at the interval of 5 seconds in turn. In case of Notice, one photo is displayed as a background and a notice is scrolled down over the background.
  - In order to change background images, use BioAdmin program on PC.
  - Sub Info
    - Sub Info is a display area in the bottom side of the display. Current date and time will be shown with a selection of Time. Or the area can be left blank with the selection of None.
    - Setting: Infinite/10 sec/20 sec/30 sec
    - If there's no key input during this time out period on Admin menu, the device automatically returns to initial display for security reason.

Msg Time • Setting : 0.5sec/1sec/2sec/3sec/4sec/5sec

It sets message time in display upon the fingerprint matching.

• Setting : 0%/10%/20%/.../100%

 Set output volume of the device sounds. 100% is the maximum. At setting 0%, sound is turned off.

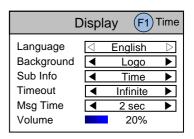

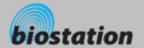

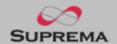

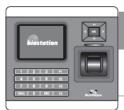

## **Display & Sound Setting**

Change device's display and sound settings.

If you select Display on initial Amin menu, following menus will appear on the display.

Time

Date: YYYYMMDD

Tim: hhmmss

 Time synchronization: Terminal time will be synchronized with server time.

Date format : MM/DD or DD/MM

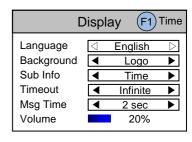

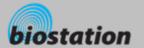

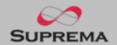

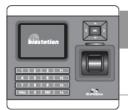

### **Fingerprint Setting**

Change various settings for fingerprint authentication.

If you select Device on initial Admin menu, Device Setup menus appear on the display.

- If you select Fingerprint, following menus appear on the display.
- In this manual, the default setting is in bold font.

#### Security

- Setting: Normal/Secure/Most Secure
- Security level is determined by FAR (False Acceptance Ratio).
   FAR refers to the percentage of acceptance by unregistered fingerprints. Therefore, the lower the percentage is, the higher the security level is. However, as the FAR and FRR (False Reject Rate) are in reverse proportion to each other, the higher security level will indue bigger FRR, ie., more failure for registered fingers.
- For general T&A applications, normal level is recommended.
   However, in case of an access control application requiring a
   higher security level, it is recommended to apply the security level
   as secure or most secure.

#### **Device Setup**

Fingerprint
I/O
Door Relay
Master Password
Device Info
Device Reset
Factory Default

| Fingerprint  |   |         |          |
|--------------|---|---------|----------|
| Security     | • | Normal  | •        |
| Fast Mode    | ◀ | Normal  | <b>•</b> |
| Quality      | ◀ | Normal  | •        |
| View Image   | ◀ | Visible | •        |
| Sensitivity  | ◀ | 7 (Max) | •        |
| Timeout(Sec) | ◀ | 10      | •        |
| Encryption   |   | Not Use |          |

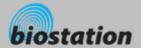

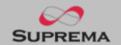

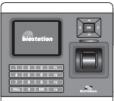

### **Fingerprint Setting**

| 1 2 3 P1<br>4 5 6 F2<br>7 8 9 F3<br>OALL 0 880 F4 | Supressia. |
|---------------------------------------------------|------------|
|                                                   | Fast Mod   |

Setting : Normal/Fast/Fastest

Using 1:N mode with more than hundreds of users, identification may take somewhat longer. In this
case, you can change the fast mode to Fast or Fastest. By doing so, identification speed becomes
faster in sacrifice of a little higher FRR.

Quality

- Setting: Weak/Normal/Strict
- Quality level decides the strictness of quality check of the input images. With a strict quality level, the
  device may reject a low quality input fingerprint more.

View Image

- Setting : Visible/Invisible
- Proper enrollment can be induced by showing the image of the entered fingerprint on LCD screen upon enrollment.

Sensitivity

- Setting: 0(min)/1/2/3/4/5/6/7(max)
- Set sensitivity of fingerprint sensor in a capture of a fingerprint. At a high sensitivity level, it is easier
  and faster to capture a fingerprint. On the other hand, at a low sensitivity level, the image quality of the
  captured fingerprint can be more stable.
- In normal applications, maximum level is recommended. If the recognition is not satisfactory for wet fingerprints, reducing sensitivity may solve the problem.

Timeout(Sec)

- Setting: 1/2/.../10/.../19/20
- Set standby time for fingerprint enrollment. If a user does not place a finger within the time, a timeout message appears on the display.

1:N Delay

- Setting: 0/1/2/..../10
- It means the time of delay from 1:N authentication to next stand-by authentication

Encryption

- Setting : Not Use / Use
- Shows whether the BioStation is currently using the template encryption or not. Encryption can not be set on the device itself, but should be set using BioAdmin program on PC.

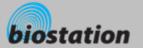

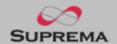

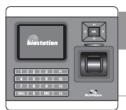

### I/O Setting

Change various settings for I/O.

If you select I/O on device menu, following menus appear on display.

Input 0 & Input 1

- Setting : Disabled/Exit/Wiegand
- In case of using the input port for RTE(exit button), select Exit.
- In case of using input as Wiegand, input 0 and input 1 are set as Wiegand.

Output 0 & Output 1

- Setting: Disabled/Duress/Tamper SW/Auth Success/Auth Fail/Wiegand
- Can send outputs for various events.
- In case of using output as Wiegand, output 0 and output 1 are set as Wiegand.

Duration(ms)

Set the cycle of output signal. Default is 1sec (1000ms).

Tamper S/W

- Setting : None/Lock System
- Tamper switch is turned on when a housing(case) of BioStation is opened.
- If the setting is in "Lock System", the device is automatically locked when a tamper switch is on.
- This can be useful in security when an intruder opens the housing of BioStation to enter a building.
- [Note] Once BioStation is locked, lock can be released only when the master password is entered. It cannot be released by administrator's fingerprint.

| I/O          |                 |          |                  |
|--------------|-----------------|----------|------------------|
| Input 0      | $\triangleleft$ | Disabled | $\triangleright$ |
| Input 1      | <b>4</b>        | Disabled | <b>•</b>         |
| Output 0     | <b>■</b>        | Disabled | <b>•</b>         |
| Output 1     | ◀               | Disabled | <b>•</b>         |
| Duration(ms) |                 | 1000     |                  |
| Tamper SW    | ◀               | None     | •                |

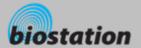

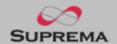

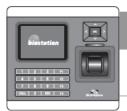

## Door Relay Setting

Change various settings for door relay.

If you select Door Relay on device menu, following menus appear on the display.

Driven by

- Setting: All events / Authentication +T&A event/T&A event/Verification/Disabled
- In case of All events, door opens for all authentication success(1:1 PIN auth.,1:1 fingerprint auth.,1:1 fingerprint verification)
- In case of authentication with T&A event, door opens only by the specific events for which door use is allowed and also door opens only by authentication.
- In case of selected T&A, door opens only by the specific events for which door use is allowed.
- In case of authentication, door opens only by authentication without T&A event
- In case of disabled, BioStation will not drive an internal relay to open a door by any of events or authentication.

Duration (sec)

Once a door is open, the door can be locked again after this duration.

Lock time

- Decide time to lock(close) the door by force.
- During lock time, general users cannot open door while only administrators are allowed.
- The lock time can be set by BioAdmin program on PC.

Unlock time

- Decide time to open the door by force
- The unlock time can be set by BioAdmin program on PC.

Interphone

- Setting : Disable / Enable
- To connect and use an optional interphone with BioStation, enable interphone on this menu. CALL button and interphone communication of BioStation will operate only when this menu is set as Enable.

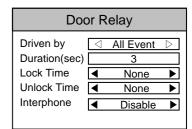

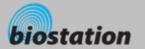

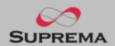

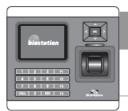

## **Change Master Password**

#### Change master PW.

If you select Master Password on device menu, Master Password menus appear on the display.

- Enter current master password to "Current" and a new master password to "New" & "New (again)". Then press OK key to confirm.
  - Default password is blank (no need to type).
  - [Note] With this master password, one can enroll or delete users and change settings of BioStation. Please be careful not to disclose master password except Administrators.
- When you forget master password
  - If there is a user enrolled as administrator: you can enter Admin menu using administrator's fingerprint and return the password as blank by selecting the Factory Default on Device menu. However, in this case, other settings of the device also return to defaults.
  - If there's no user enrolled as administrator : contact the dealer you purchased the device.

| Master Password              |  |  |
|------------------------------|--|--|
| Current<br>New<br>New(Again) |  |  |

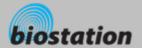

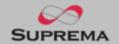

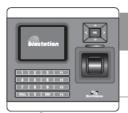

### View Device Info

*View device's basic info such as model name and version.* 

If you select Device Info on device menu, following menus appear on the display.

Model

- Model name is displayed according to types of fingerprint sensor.
- · Optical sensor : BST-OC
- Capacitive sensor : BST-TC
- Thermal swipe sensor : BST-FC

Device ID

Device ID number is displayed.

MAC

Device's Ethernet MAC address is displayed.

HW Version

Device's hardware version is displayed.

**FW Version** 

- Device's firmware version is displayed.
- Firmware and kernel can be upgraded using BioAdmin program when new firmware is released.

Kernel Ver.

Device's Kernel ver. Info is displayed.

Memory

- Overall available storage and currently used storage are displayed.
- In the internal memory of BioStation, various information like user info, log, background and sounds are stored, so used memory changes by the size of these information.

| Device Info |                   |  |
|-------------|-------------------|--|
| Model       | Standard          |  |
| Device ID   | 1301              |  |
| MAC         | 00:17:fc:10:05:15 |  |
| HW Version  | Rev. E            |  |
| FW Version  | V1.0              |  |
| Kernel Ver. |                   |  |
| Memory      | 7/19 MB           |  |

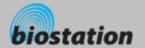

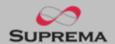

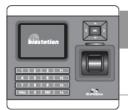

### **Device Reset**

#### Reset system.

- If you select Device Reset on device menu, a message to restart BioStation appears on the display.
- Press OK key to reset device. Device reset takes normally 20-30 seconds and it may take a bit longer for network connection.
- If you change language of BioStation, you should reset BioStation to apply the new language.
- If device becomes unstable for any reason, in most of cases, device reset can solve the problem.

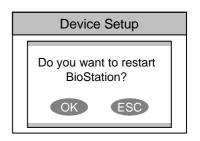

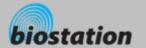

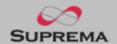

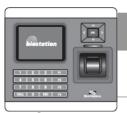

### **Factory Default**

Restore device's all settings to factory defaults.

If you select Factory Default on device menu, a message to reset to default appears on the display.

- Press OK key to change system's various settings as factory defaults.
  - [Note] Be sure that various settings, background, sounds and notice will be deleted.
- User info and log data are not deleted. To delete user info, refer to <Delete All Users>. To delete log data, refer to <Delete Entire Log>.

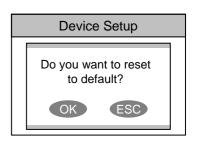

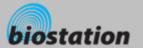

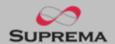

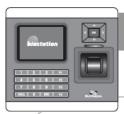

### **Check Log**

Check logs for various events accumulated in device.

If you select Log on initial Admin menu, log events appear on the display. You can check logs from the latest one.

- Press up/down navigation key to scroll a log one by one.
- Press left/right navigation key to scroll a log by page (8 logs).
- Press F1 key to display available additional function key.
  - OK : LatestF2 : FilterF3 : Delete
- Press OK key to display the latest log.

### Log List F1 More

9/14 13:39 Duress (Menu) 123456 9/14 13:30 Identify OK (Menu) 1111 9/14 13:25 Duress (Menu) 123456 9/14 12:51 Identify OK (Menu) 1111 9/14 12:45 Duress (Menu) 123456 9/14 12:43 Identify OK (Menu) 1111 9/14 12:39 Duress (Menu) 123456 9/14 12:26 Identify OK (Menu) 1111

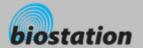

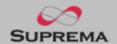

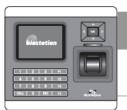

## Filter Log

Check specific log events by filtering the log events stored on device.

If you press F2 key on Log menu, following menus appear on the display.

Filter ID

- Select the filter ID.
- Device can store up to 4 filters.

Time

- Setting: All/Today/Yesterday/Last 3 days/Last 1 week/Last 1 month
- Designate the time to filter.

Event

- Setting : All/Success/Fail/IO/Duress/Tamper/System
- Select the events to be shown on the log list.

T&A Event

Select the T&A events to be shown on the log list.

User

To check the log events of a specific user, enter the user's ID. If you press 0, log events of all users are displayed.

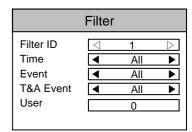

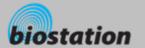

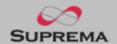

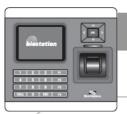

## **Delete Entire Log**

Delete entire event logs accumulated in device.

If you press F3 on log list screen, a message to delete all logs appears on the display.

- Press OK key to delete all logs.
  - [Note] Be sure that a deleted log can not be retrieved unless it remains in BioAdmin program on PC.

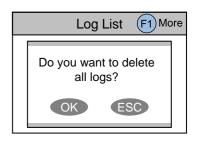

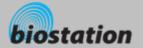

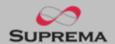

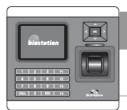

### **USB Memory**

How to use USB memory to transfer user information, log data, and various settings of device.

- If you select USB Memory on Network menu, following menus appear on the display.
- When you are using wireless LAN, the wireless LAN is automatically disconnected in this menu. When you go out of this menu, wireless LAN is reconnected.

#### Synchronize

- Transfer the user information and various settings from the virtual terminal of USB memory to the connected BioStation. At the same time, transfer the log data from the connected BioStation to the virtual terminal of USB memory.
- [Note] Synchronize menu erases the current user information and various settings of the device and overwrite with the information and settings on USB memory.
- Useful in transferring the data from BioAdmin program to device.
- Enabled only when the USB memory has a virtual terminal with the same device ID as that of the connected BioStation.

### **Export Virtual Terminal**

- Create a virtual terminal on USB memory with the same device ID.
   Export the user information, log data, and various settings of the connected device to the virtual terminal on USB memory.
- It may take a few minutes depending on the size of the user information and log data to export.
- To synchronize or import virtual terminal, you need to create a virtual terminal first on the USB memory by using Export Virtual Terminal menu.
- This menu is enabled only when a USB memory is connected to BioStation.

#### **USB Memory**

Synchronize
Export Virtual Terminal
Import Virtual Terminal
Firmware Upgrade
Initialize
Refresh

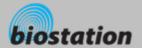

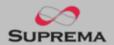

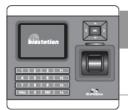

### **USB Memory**

How to use USB memory to transfer user information, log data, and various settings of device.

#### Import Virtual Terminal

- Apply the user information and various settings in USB memory to the connected device.
- Import starts by selecting the an ID of the virtual terminals on USB memory.
- [Note] This menu erases the current user information and various settings of the device and overwrite with the information and settings on USB memory.
- Used to transfer the user information and various settings from one device to another.
- Useful in periodical back up and restoration of device information.
- This menu is enabled only when the connected USB memory has a virtual terminal.

### Firmware Upgrade

- Upgrade the firmware of the connected device with the firmware file stored on USB memory.
- Firmware upgrade starts by selecting one of the firmware files stored on the root directory of USB memory.
- Upon finishing the firmware upgrade, device automatically restarts.
- This menu is enabled only when a firmware file exists in the root directory of USB memory.

#### Initialize

- Delete all virtual terminals on USB memory.
- This menu is enabled only when a USB memory is connected to BioStation.

#### Refresh

 Refresh the connection of the USB memory and the stored information on the connected USB memory.

#### **USB Memory**

Synchronize
Export Virtual Terminal
Import Virtual Terminal
Firmware Upgrade
Initialize
Refresh

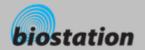

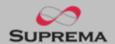

### **For General Users**

Describes directions for general users. It explains how to open a door in each operation mode and to enter T&A events.

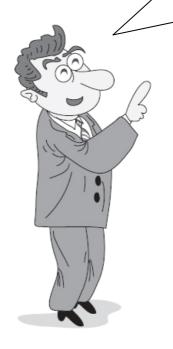

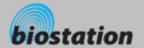

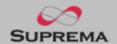

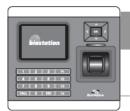

## Access using 1:N mode

How to open a door using fingerprint when 1:N mode is set as Auto or OK/T&A key.

#### When 1:N mode is set as Auto

• If you enter a fingerprint without pressing any key, a message showing the identification result appears and door is opened.

### When 1:N mode is set as OK/T&A key

- If you press OK or T/A key, blue LED flickers and a message requesting user's fingerprint appears on the display.
- Place a finger to open the door.

### Use of personal info

 When personal info image and message are set, the set image and message by successful authentication will be shown.

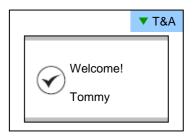

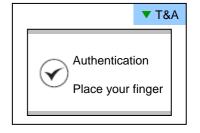

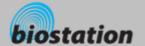

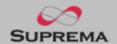

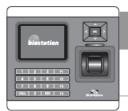

### Access using 1:1 mode

How to open a door by entering ID first and then entering fingerprint or password.

- If you press a numeric key, ID input window appears.
- Enter your ID and press OK key.
- In case 1:1 mode is set as Fingerprint Only
  - Enter a fingerprint to open the door.
- In case 1:1 mode is PIN Only
  - Enter your password and press OK key to open the door.
- In case 1:1 mode is set as Fingerprint or PIN
  - You can either enter a fingerprint or enter password and press OK key.
- In case 1:1 mode is set as RF Card
  - If the 1:1 mode is set as Card Only, user can access just by placing the card to BioStation without any additional procedure.
  - If the 1:1 mode is not set as Card Only, card is used to suggest the user's ID. After putting the card, user should verify himself with fingerprint or password.

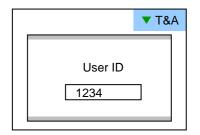

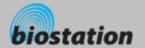

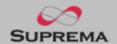

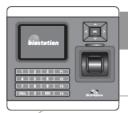

# Access using 1:1 mode

How to open a door by entering ID first and then entering fingerprint or password.

| 1:1 verification        | How to suggest user ID        | How to authorize             |
|-------------------------|-------------------------------|------------------------------|
| Fingerprint or password | Enter user ID or put the card | Put finger or enter password |
| Fingerprint Only        | Enter user ID or put the card | Put finger                   |
| Password Only           | Enter user ID or put the card | Enter password               |
| Card Only               | Put the Card                  |                              |

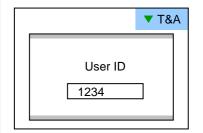

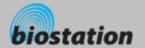

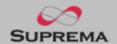

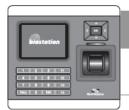

## **T&A** event using 1:N mode

<u>How to enter T&A events with fingerprint when 1:N mode is set as Auto or OK/T&A key, and T&A is set as Enabled.</u>

If you press F1~F4 key, blue LED flickers and a message requesting user's fingerprint appears on the display.

If you place a finger, designated T/A event appears on the display and applies to the user.

- In case that 'Driven by' on the door relay menu is set as 'Selected T&A' and that 'Activate Relay by this Event' is checked on the BioAdmin program, a door opens upon the occurrence of the T&A events.
- You can check on 'Activate Relay by this Event' in T&A event with BioAdmin program on your PC.

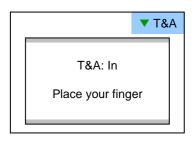

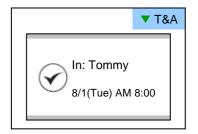

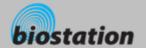

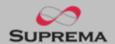

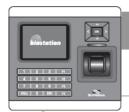

## **T&A** event using 1:1 mode

How to enter T&A event by first entering ID and then entering fingerprint or password when T&A is set as enabled.

If you press a numeric key, ID input window appears on the display.

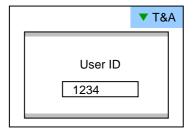

- Enter your ID and press F1~F4.
- In case 1:1 mode is set as Fingerprint Only
  - Enter fingerprint to apply applicable T&A event.
- In case 1:1 mode is set as PIN Only
  - Enter your PW and press OK key to apply applicable T&A event.
- In case 1:1 mode is set as Fingerprint or PIN
  - You can either enter fingerprint or enter password and press OK key.

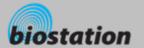

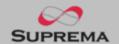

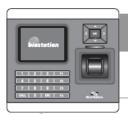

## Using extended T&A events

*In case of using 4 or more T&A events, you can use extended T&A events.* 

If you press down navigation key, extended T&A events info appears on the display.

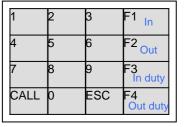

- If you press one of 16keys corresponding to the desired T&A event, next operation starts for the extended T&A event.
- Factory default T&A events are defined as below.
  - F1 (In), F2 (Out), F3 (In duty), F4 (Out duty)
- You can edit the default T&A events and extended T&A events with BioAdmin program on your PC.

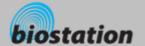

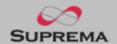

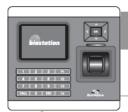

### View user's Access/T&A event records

General users can check their own access and T&A event records.

If you press ESC key on initial screen, a message requesting user fingerprint or password appears on the display.

If user enter his/her fingerprint or password, access and T&A event records displays as below.

- Press up/down navigation key to scroll a log one by one.
- Press left/right navigation key to scroll a log page by page (8 logs).
- Press OK key to display the latest log.

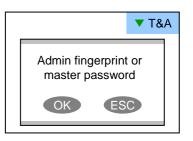

#### User Log: 123456

9/14 13:39 Duress (Menu) 123456 9/14 13:30 Identify OK (Menu) 1111 9/14 13:25 Duress (Menu) 123456 9/14 12:51 Identify OK (Menu) 1111 9/14 12:45 Duress (Menu) 123456 9/14 12:43 Identify OK (Menu) 1111 9/14 12:39 Duress (Menu) 123456 9/14 12:26 Identify OK (Menu) 1111

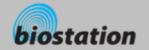

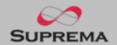

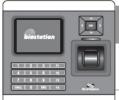

## Authentication procedure as per operation mode

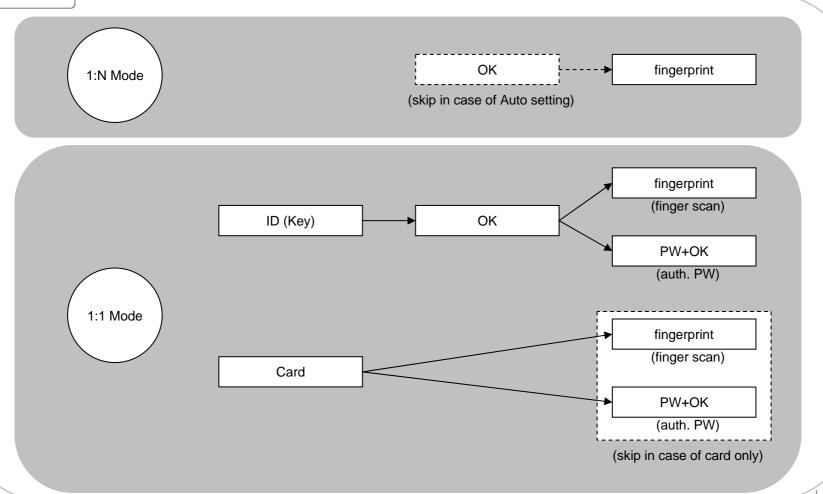

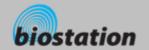

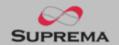

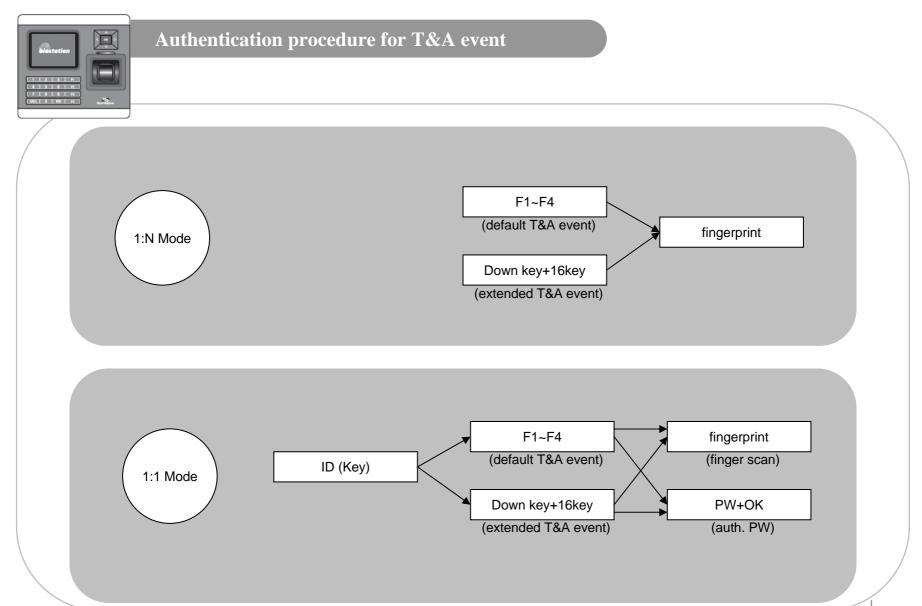

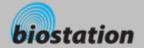

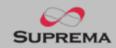

#### **List of Admin Menu Enroll User** User ID Fingerprint Security Fast Mode Admin I evel Device User Quality Password View Image Group 1 Sensitivity Group 2 Timeout Group 3 Encryption Group 4 I/O Input 0, Input 1 Finger No Output 0, Output 1 duress Duration(ms) Tamper SW OK: Edit User Edit User F2: Finger Door Relay Driven by F3: Delete Duration(sec) Lock Time Delete All users Unlock Time Check User DB Master Interphone Password 1:1 Mode Device info 1:N Mode Mode **Device Reset** T&A Factory default T&A key Synchronize **USB Memory** Export Virtual Terminal Language **Display** Import Virtual Terminal Background Firmware Upgrade Sub Info Initialize Timeout Refresh **Network** Date LAN Type Time TCP/IP Port Volume Server IP DHCP **OK: Latest** IP Address gateway Log F2: Filter Log Filter ID Subnet Time Event RS485 T&A Event Serial RS232 User USB F3: Delete USB

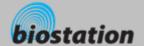

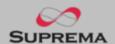

## **Specifications**

- CPU : Dual CPU (32 bit RISC + 400MHz DSP)
- Memory: 72MB flash + 34MB RAM
- Display : 2.5 inch QVGA 16 million color LCD
- Identification speed : 3,000 fingerprints in 1 second
- Fingerprint capacity : 50,000 fingerprint templates
- Log capacity : 500,000 events
- Host interface : Wireless LAN (optional), TCP/IP, RS485
- PC interface : USB, RS232
- USB memory slot : USB host
- 1 relay for deadbolt, EM lock, door strike, or automatic door
- Wiegand input/output, 4 TTL input/output
- Built-in microphone and speaker supporting door phone
- Convenient menu navigation key
- 4 function keys for user defined functions
- Operation mode : Fingerprint, PIN, PIN+Fingerprint,
- Card only\*, Card+Fingerprint\*, Card+PIN\* (\*RF model only)
- RF Card : 125KHz proximity (RF model only)
- RTC with backup battery (CR2032)\*\*
- Product size : 135 x 128 x 50 mm (width x length x depth)

<sup>\*\*</sup> CAUTION: RISK OF EXPLOSION IF BATTERY IS REPLACED BY AN INCORRECT TYPE. DISPOSE OF USED BATTERY ACCORDING TO THE INSTRUCTIONS

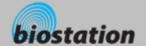

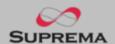

### Troubleshooting

- Fingerprint can not be read well or it takes too long.
  - Check whether a finger or fingerprint sensor is stained with sweat, water, or dust
  - Retry after wiping off finger and fingerprint sensor with dry towel.
  - If a fingerprint is way too dry, blow on the finger and retry.
- Fingerprint is entered but authorization keeps failing.
  - Check whether the user is restricted by door zone or time zone.
  - Inquire of administrator whether the enrolled fingerprint has been deleted frin the device for some reason.
  - If message 'not enrolled ID' appears after ID is entered and OK is pressed, it means that the fingerprint has not been enrolled.
- Authorized but door is not opened.
  - Check whether the time is set as lock time.
  - Check 'driven by' on Admin menu.
  - In case it is set as disabled or selected T/A events, door may not open.
- Partial key can't be entered or device is unstable.
  - In case device is unstable for any reason, enter Admin menu and reset device.
- All keys are not entered
  - If LCD display and blue LED are off, it is possible that power is off. Check power condition such as blackout.
  - If LCD display and blue LED are on, something is wrong with machine. In such a case, contact A/S center.

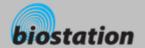

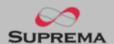

## **Device cleaning**

- Wipe out machine surface with dry towel or cloth.
- In case there is dust or impurities on the sensor of the BioStation, wipe off the surface with dry towel.
- Note that if the sensor is cleaned by detergent, benzene or thinner, surface is damaged and fingerprint can't be entered.

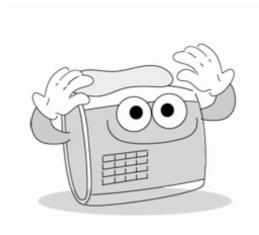

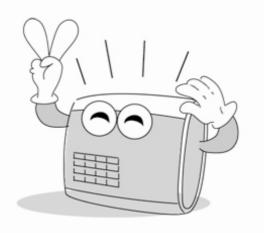

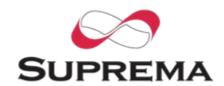

Suprema Inc. 16F Parkview Office Tower, Jeongja-dong, Bundang-gu, Seongnam, Gyeonggi, 463-863 Korea

E-mail: support@supremainc.com

Website: www.supremainc.com

### **Technical Support & Inquiry**

Functions and specifications of the product are subject to changes without notice due to quality enhancement or function update. For any inquiry on the product, please contact **Suprema Inc**.